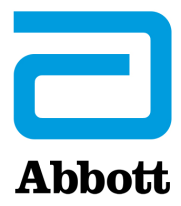

# **VEJLEDNING TIL OPDATERING AF SOFTWARE TIL i-STAT 1 ANALYZER VED HJÆLP AF www.globalpointofcare.abbott**

### **Oversigt**

Dette tekniske nyhedsbrev er blevet udarbejdet specifikt til at guide dig gennem processen med at opdatere softwaren på din i-STAT 1 Analyzer. Denne proces bør tage mindre end 10 minutter for den første analysator og mindre tid for yderligere analysatorer.

# **Hvorfor har i-STAT-analysatorer brug for softwareopdateringer**

i-STAT 1-systemet er designet til at fjerne operatørens indflydelse på de leverede resultater.

De løbende forbedrede produktionsmetoder hos Abbott Point of Care nødvendiggør genetablering af de standardiserede værdier fra tid til anden for at opretholde en langvarig ensartet ydelse. Disse opdateringer svarer til manuelt at justere kalibreringen på en traditionel laboratorieanalysator.

Ny CLEW-software – leveres to gange om året – genetablerer standardiseringen og indeholder forbedringer af det interne kvalitetsovervågningssystem. Ny JAMS-programsoftware giver mulighed for, at i-STAT 1 analysatoren kan genkende nylancerede kassettetyper og udføre nylancerede funktioner.

# **Oversigt over JammLite-proces**

Uanset om du opdaterer en, to eller mange i-STAT 1-analysatorer, skal JammLite-proceduren bruges til at opdatere den første i-STAT 1-analysator. Denne proces er angivet i diagrammet nedenfor.

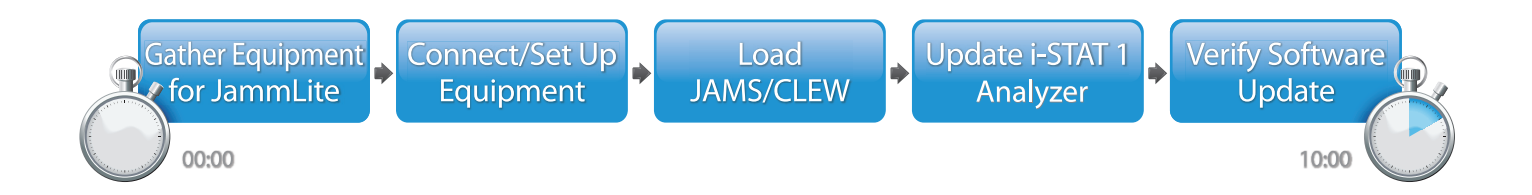

i-STAT er til *in vitro*-diagnostisk brug.

# **Valgfri trin**

Når den første i-STAT 1 Analyzer er blevet opdateret ved hjælp af JammLite Utility, kan yderligere i-STAT 1 analysatorer opdateres på samme måde eller ved at bruge metoden Analysator-til-Analysator.

**JammLite Utility** 

**1.** Update with **2.** Update with the **Analyzer-to-Analyzer Process** 

# **Valg af den bedste opdateringsmetode for i-STAT 1 Analyzer**

#### **JammLite**

Brug altid JammLite-proceduren til at opdatere den første i-STAT 1-analysator. Det er bedst at opdatere alle analysatorer via JammLite, hvis de er klar og tæt på den pc, som du anvender til at opdatere JammLite.

#### **Analysator-til-Analysator**

Metoden Analysator-til-Analysator er et godt valg, efter at den første analysator er blevet opdateret via JammLite, og andre analysatorer, der skal opdateres, er ikke i nærheden af den pc, der er blevet brugt til at køre JammLite Utility.

#### **i-STAT/DE**

Brugere af i-STAT/DE, som gerne vil opdatere i-STAT 1 Analyzer via i-STAT/DE, bedes venligst se "Netværksindstillinger for opdatering af i-STAT 1 Analyzer" vha. www.globalpointofcare.abbott.

# **Instruktioner for brug af dette tekniske nyhedsbrev**

#### **Farvekodede afsnit**

Dette nyhedsbrev indeholder farvekodede afsnit for nemt at identificere de trin, der er forbundet med de forskellige metoder til opdatering af i-STAT 1-analysatorer

#### **Farvekodede og nummererede trin**

Som nævnt ovenfor er der flere muligheder for at opdatere i-STAT 1-analysatorer. De farvekodede, nummererede trin hjælper med at guide brugeren gennem en valgt opdateringsproces, samt giver retningslinjer i nyhedsbrevet, hvis brugeren støder på et teknisk problem eller skal gentage et trin. F.eks. angiver 2 sektion 2 (opdateringsmetoden Analysator-til-Analysator).

#### **Tips til fejlfinding**

Der er indarbejdet fejlfindingstip i hele det tekniske nyhedsbrev, hvor det er nødvendigt. Disse tip er identificeret af ikonet og vises i højre side af siden.

# **Følg disse trin for at opdatere med JammLite Utility**

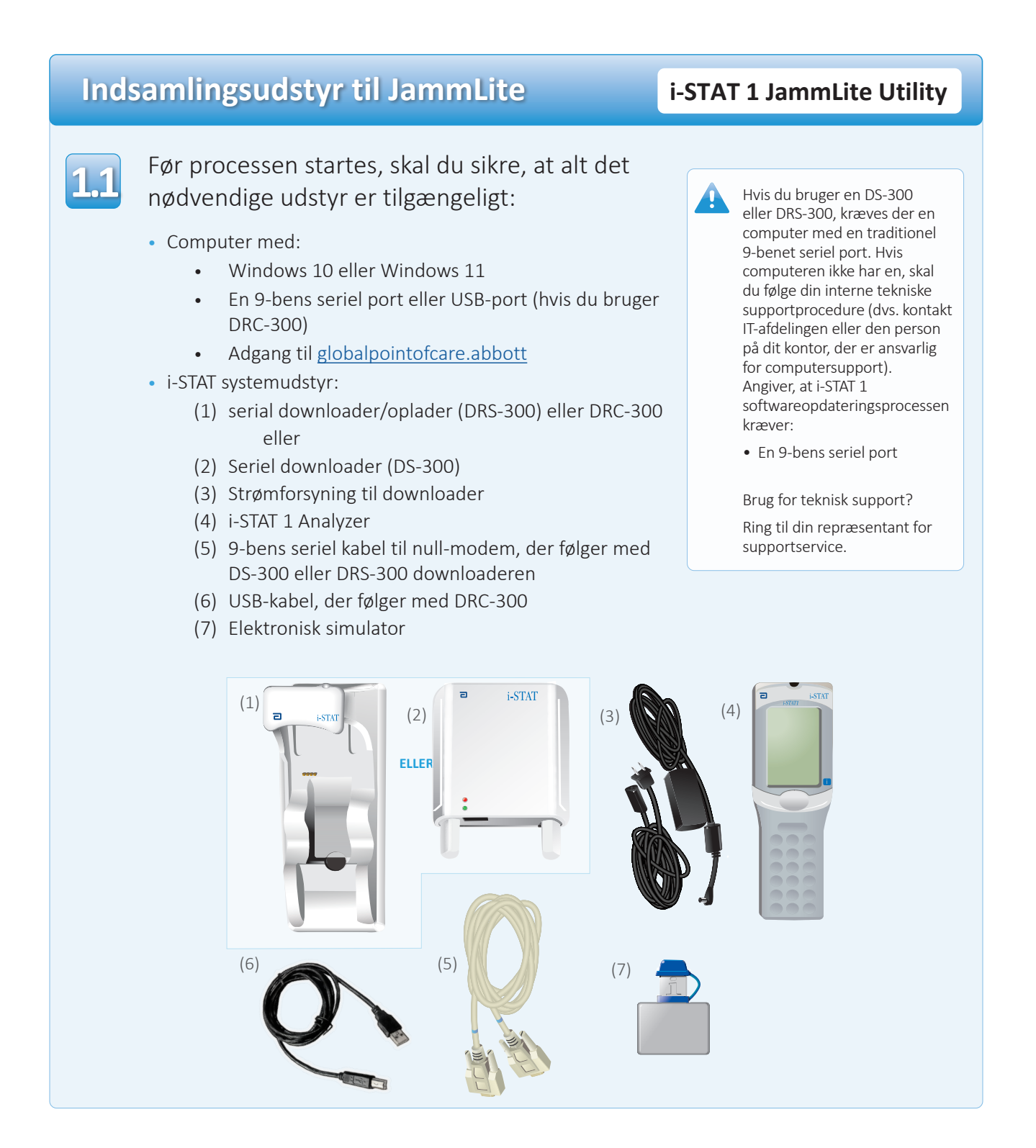

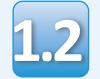

**1.3**

Sørg for, at din i-STAT 1 Analyzer har nok batteristrøm (7,5 volt eller højere). For at gøre dette:

- Tryk på tasten **On/Off** (tændt/slukket) **@**
- Tryk på tasten **Menu**.
- Tryk på **1** for analysatorstatus
- Kontroller batterispændingen

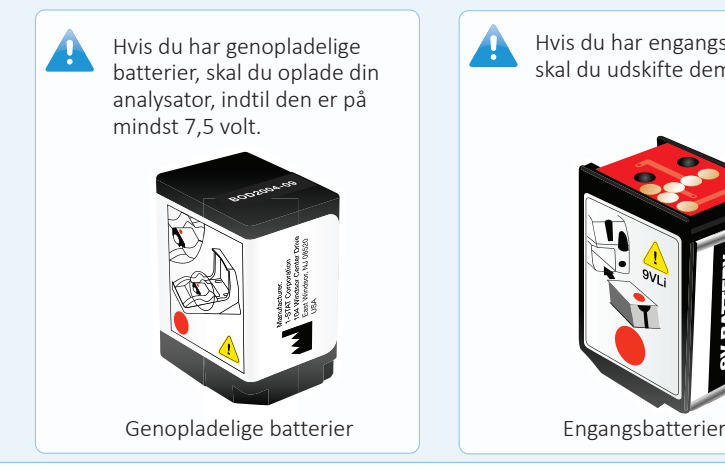

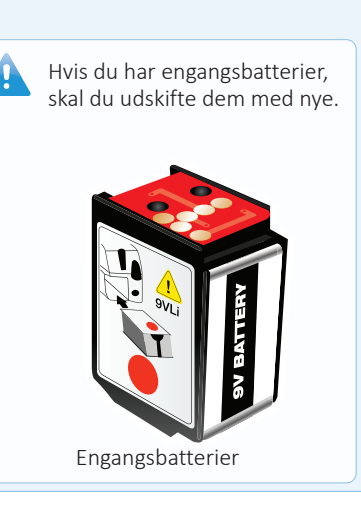

# **Tilslutning og opsætning af udstyr i-STAT 1 JammLite Utility**

Hvis du bruger en seriel downloader eller seriel downloader/oplader, skal du tilslutte den serielle i-STAT 1 downloader til den 9-benede serielle port på bagsiden af computeren med det 9-benede nullmodem serielkabel som vist.

Hvis du bruger en DRC-300, skal du tilslutte DRC-300 til USB-porten på bagsiden af computeren med USB-kablet som vist. **Bemærk:** Disse instruktioner antager, at DRC-300 allerede er installeret i henhold til afsnit 6 i i-STAT 1 systemhåndbogen.

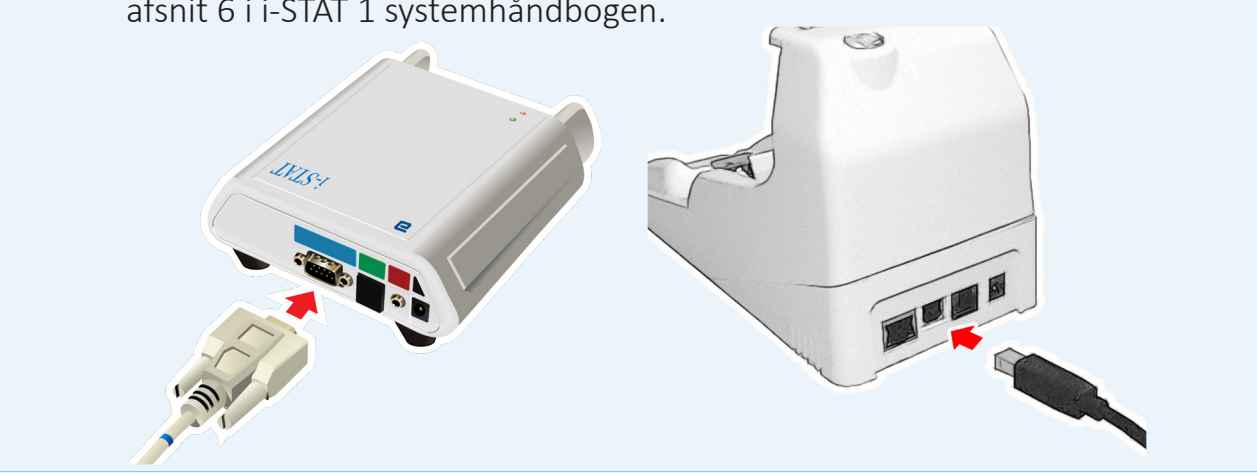

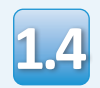

# Tilslut strømforsyningen:

- til i-STAT 1 Serial Downloader eller den serielle downloader/oplader, og
- til en stikkontakt eller stikdåse.

Når den serielle downloader forsynes med strøm, vil et grønt lys blive tændt.

Når den serielle downloader/ oplader eller DRC-300 forsynes med strøm, vil den se ud, som den gjorde før strømforsyningen.

# **Indlæsning af JAMS/CLEW i-STAT 1 JammLite Utility**

# **1.5**

Luk alle åbne programmer på computeren.

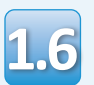

Gå til www.globalpointofcare.abbott > Support > i-STAT 1 and i-STAT Alinity Support > i-STAT 1 Resources Login > Product Software > i-STAT System Software Updates > Access Software

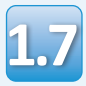

Gå til "Step 2: Download Software File".

- Klik på "Download SUXXXXXX.ZIP", og gem filen på skrivebordet.
- Luk vinduet "Download Complete".

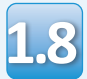

- Gå til den gemte zip-fils placering. Højreklik på softwarens zip-fil, og vælg Extract All og Extract to the Desktop.
- Gå til skrivebordet, og klik på mappen SUXXXXXX for at åbne den.

Dobbeltklik på softwarefilen "SUXXXXXX.exe." for **1.9** Dobbeltklik pa softwarefilen "SUXXXXXX.exe." for Hvis JammLite programmet at køre den. Hvis der åbnes et kommandovindue, Hussan ikke stater, eller du modtag som spørger, om du vil overskrive, skal du trykke på "Y" og så trykke på Enter. Fortsæt med at svare "Y" til alle prompter, der vises, indtil kommando-vinduet lukker. Blandt de ikoner, der vises, skal du dobbeltklikke på **Ik**JAMMLITE.EXE for at aktivere JammLite-programsoftwaren.

ikke starter, eller du modtager en fejlbesked, skal du kontakte APOC Technical Support og fortælle supportspecialisten, at du ikke kan starte JammLiteprogramsoftwaren.

# **Opdatering af din i-STAT 1 Analyzer i-STAT 1 JammLite-**

# **programsoftware**

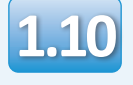

I JammLite-hjælpeprogrammet skal du vælge **i-STAT 300 Analyzer** i rullemenuen.

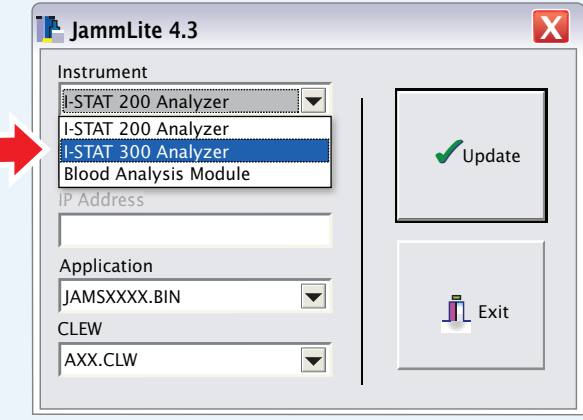

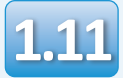

COM-porten med det laveste tal vil som standard automatisk blive valgt.

Hvis downloaderen forbindes til en anden COM-port, skal markeringen ændres til den COM-port nu.

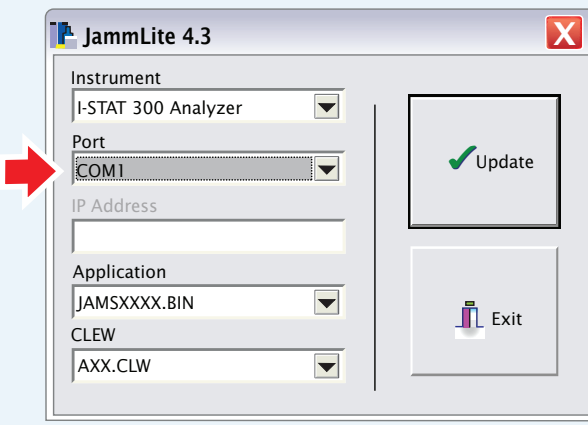

Hvis der ikke vises nogen porte, skal du lukke alle åbne programmer inklusive JammLite og derefter genstarte JammLite.

Hvis JammLite stadig ikke har nogen tilgængelige COMporte angivet, skal du ringe til din support-repræsentant for at få hjælp.

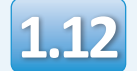

Kontroller at angivelserne for **Application** og **CLEW** passer med dem i produktopdateringen.

### Klik på knappen **Update**.

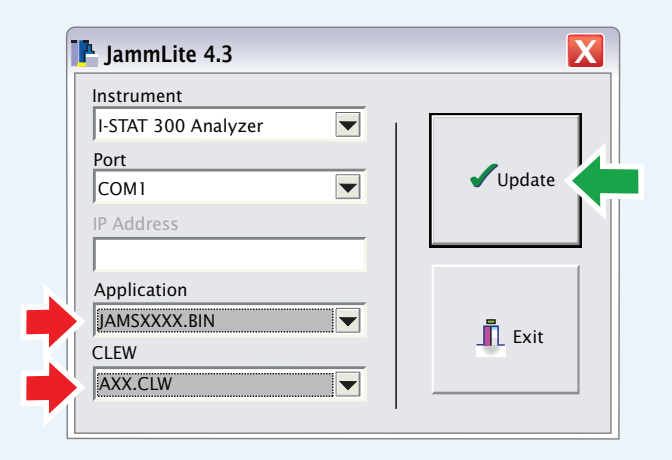

**Bemærk: Application- og CLEW-numre er kun eksempler. "Numrene" er blevet erstattet med X'er i eksemplet ovenfor og vil ændre sig med hver softwareopdatering.**

Hvis der sker en fejl, skal serieforbindelsen mellem downloaderen og PC'en samt strømforbindelsen til downloaderen kontrolleres.

Hvis den er forbundet korrekt, skal der vælges en anden COM-port **(vælg ikke TCP/IP)** i rullemenuen og klikkes på **Update**.

Hvis fejlene fortsætter, efter at hver COM-port er blevet angivet i JammLite, skal du bekræfte din downloaders serienummer og ringe til den tekniske support for APOC for at få hjælp.

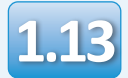

# Følg vejledningen på skærmen.

- 1) If an analyzer is already in the Downloader remove it.
- 2) Ensure the analyzer to be updated is off.
- 3) Place the analyzer in the Downloader.\*

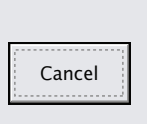

\*Når den serielle downloader/oplader bruges, er der et **blåt lys**, som lyser, når analysatoren er sat korrekt ind i den. Når den serielle downloader bruges, er der et **rødt lys**, som lyser, når analysatoren er sat korrekt ind i den.

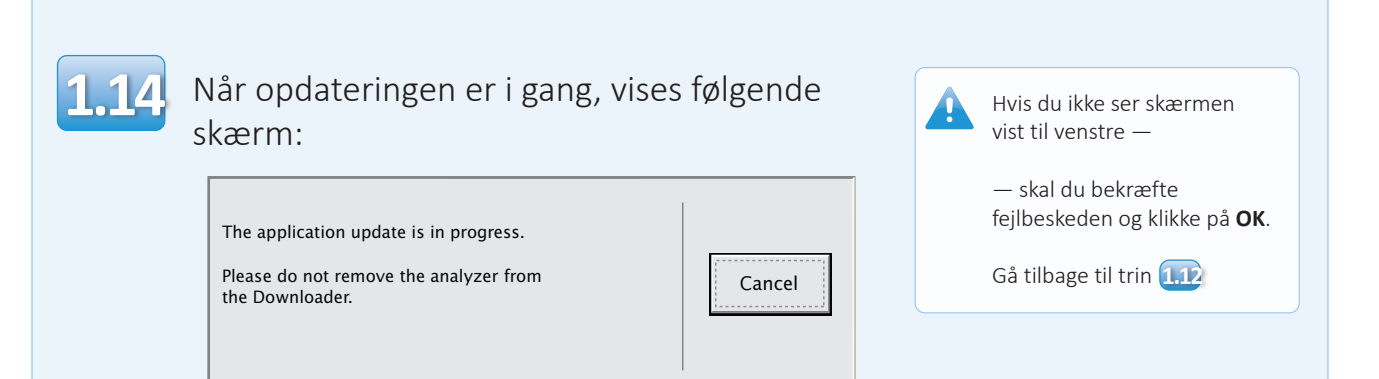

Den modtagende analysator vil have 1-taller og 0'er til at flytte sig hen over skærmen, hvilket betyder, at den modtager softwaren.

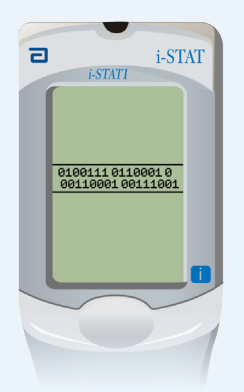

Programming application block 108/2055

**Analysatoren må ikke flyttes, før der vises et skærmbillede med udført proces.**

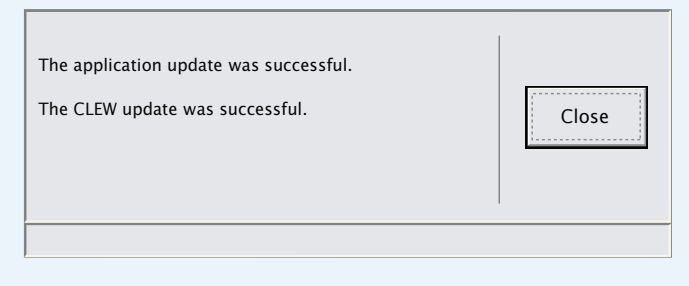

# **Bekræftelse af softwareopdatering i-STAT 1 JammLite-**

# **programsoftware**

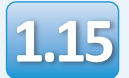

Kør den elektroniske simulator i analysatoren. Når simulatoren er færdig, skal der vises PASS.

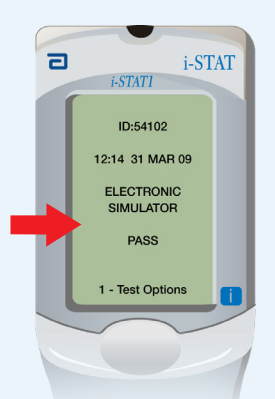

Hvis der ikke vises **PASS**, skal du køre den elektroniske simulator igen. Hvis gentagne forsøg med elektronisk simulator mislykkes, bedes du kontakte din supportservicerepræsentant.

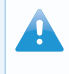

For yderligere information om kørsel af den elektroniske simulator, se venligst:

- Afsnit 14 i i-STAT 1 systemhåndbogen eller
- afsnittene Introduktion og Opstart i i-STAT systemhåndbogen ikke-beståede test

# **Tillykke. Processen for opdatering af den første i-STAT 1 Analyzer er udført.**

Gennemgå mulighederne nedenfor for yderligere instruktioner.

Hvis der ikke er yderligere analysatorer at opdatere, er processen udført:

- I øverste  $\overline{X}$  højre hjørne af skærmen skal du klikke på knappen  $\overline{X}$ .
- Luk alle andre åbne felter
- Bekræft alle meddelelser

Hvis der er yderligere analysatorer at opdatere via JammLite:

- Klik på **Luk**
- Gentag trin **1.12** til **1.15**

Hvis der er yderligere analysatorer at opdatere med processen Analysatortil-Analysator:

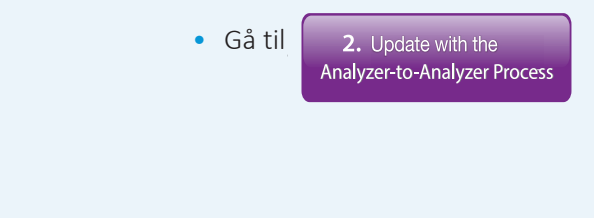

**Efter opdatering af den første i-STAT 1 Analyzer skal du følge disse trin for at opdatere yderligere analysatorer med processen Analysator-til-Analysator** 

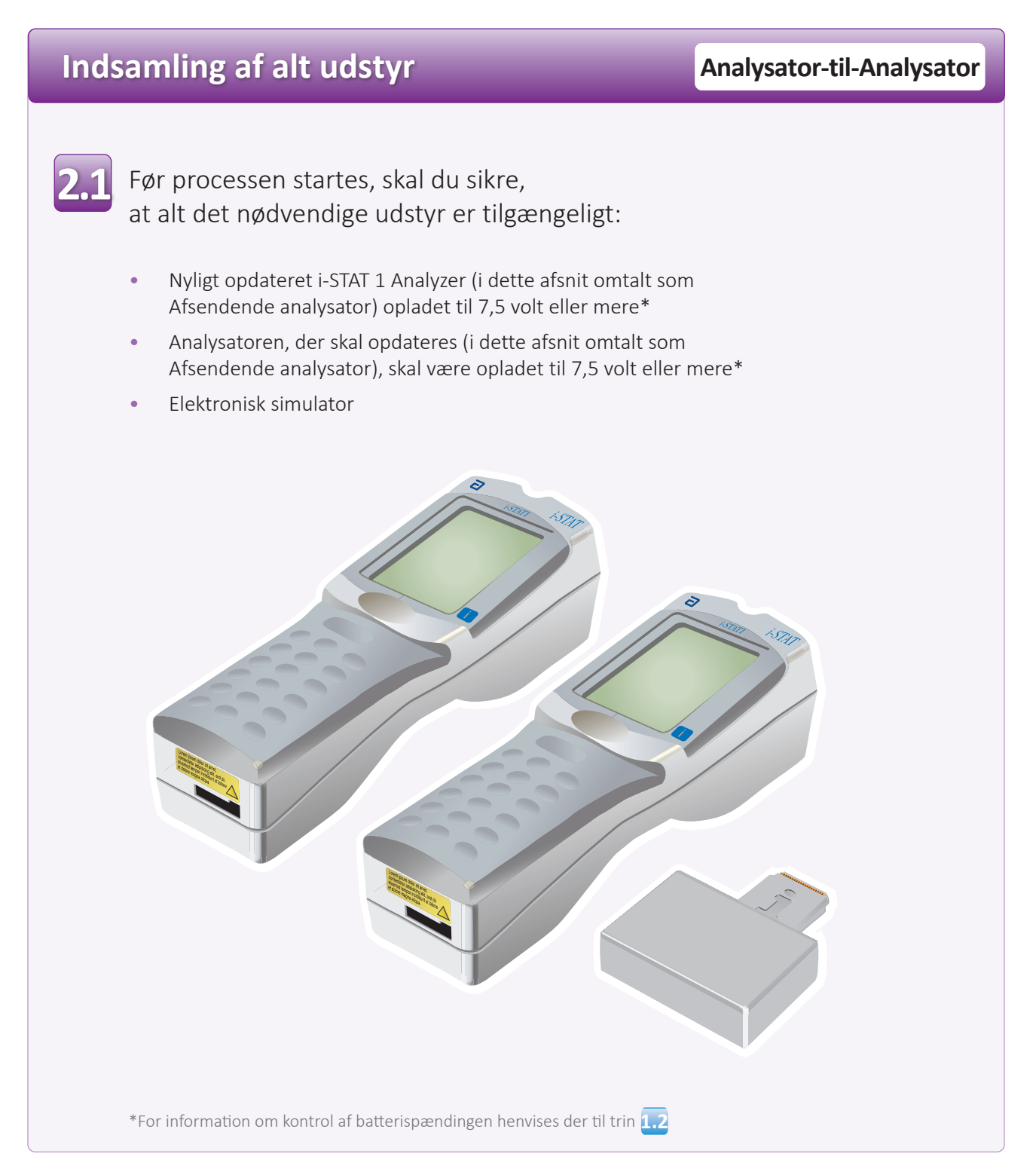

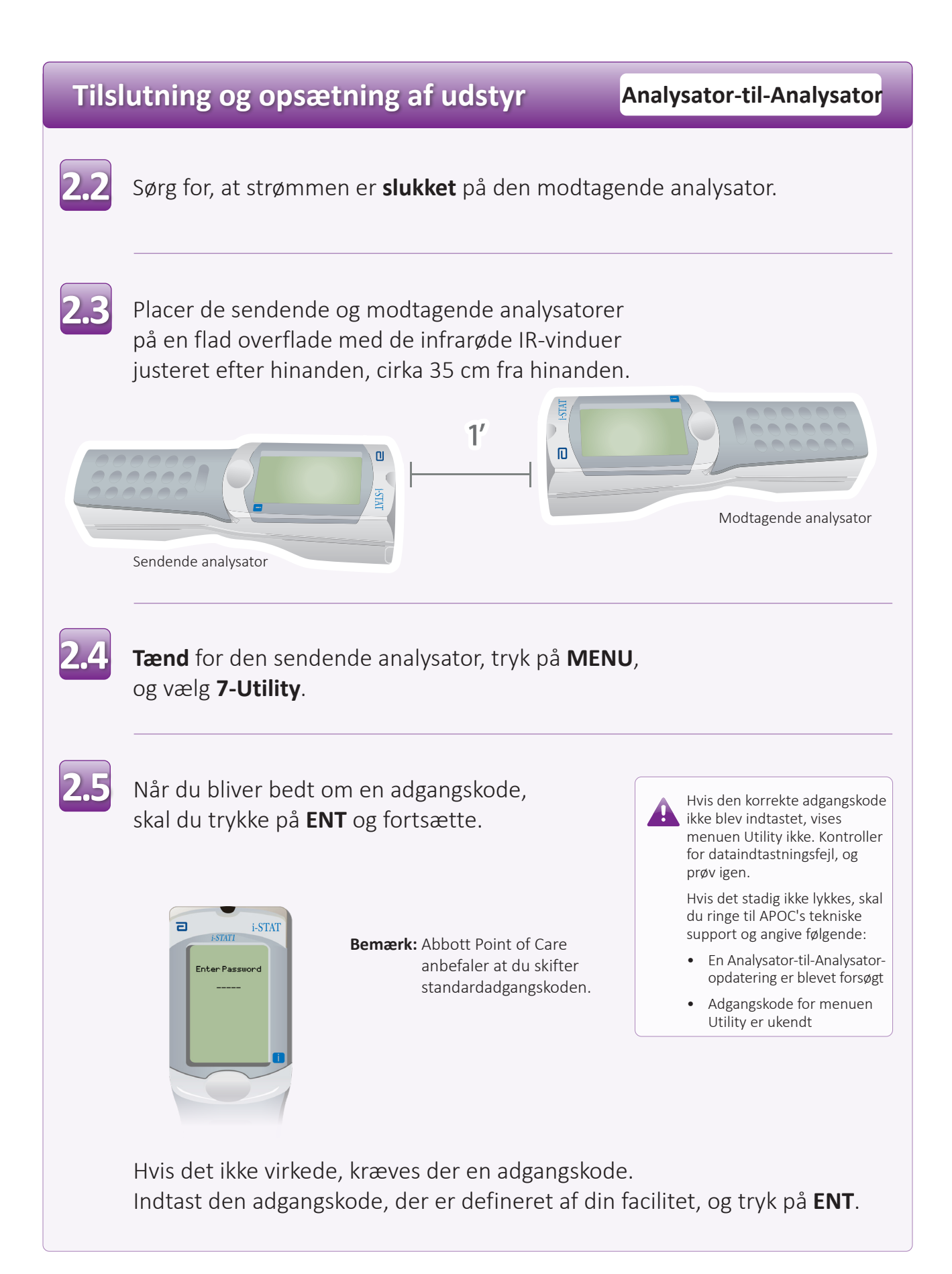

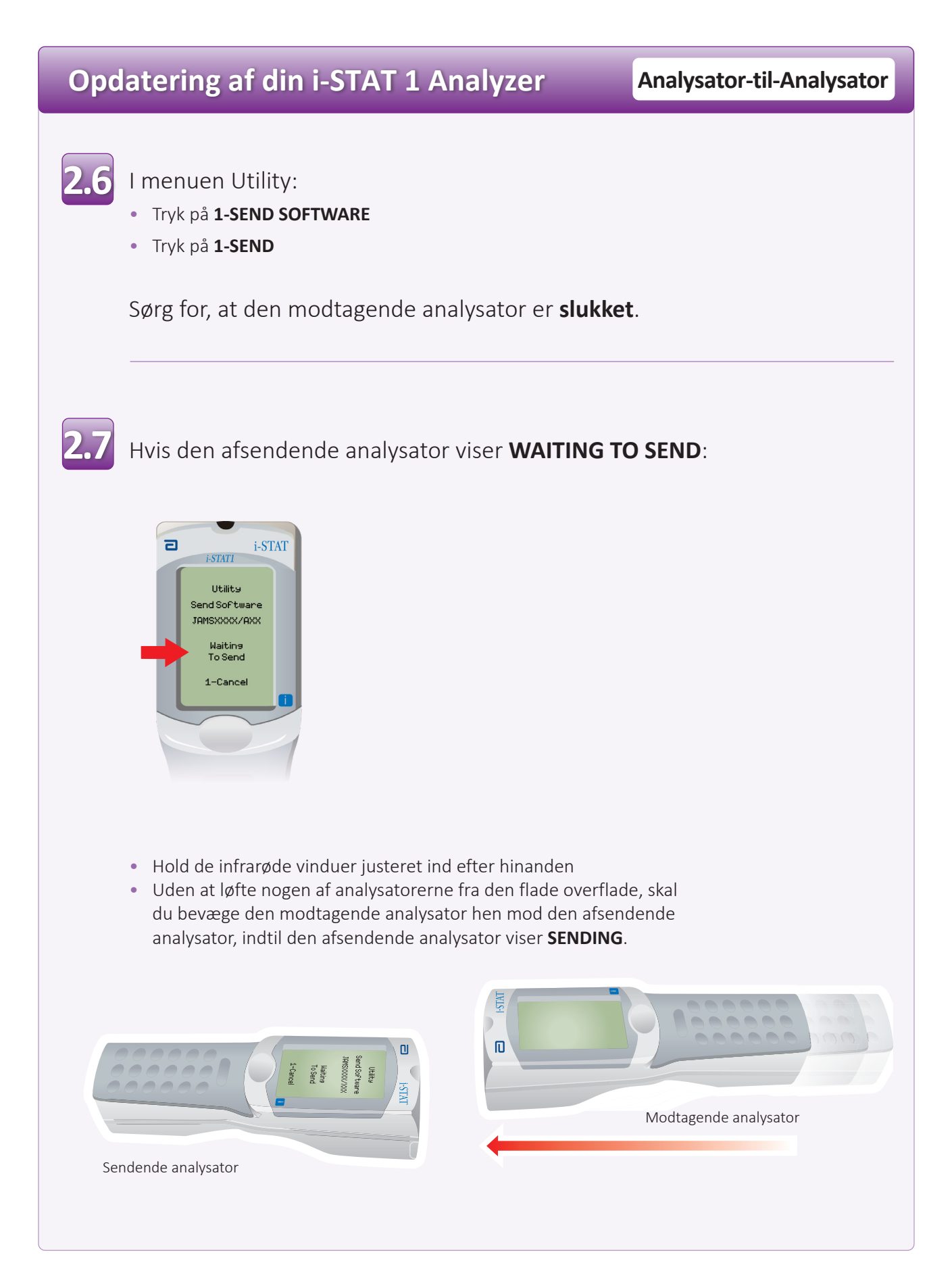

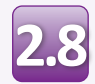

Når opdateringen er i gang, vil den sendende analysator vise **SENDING** sammen med en bjælke, der angiver, at softwaren sendes.

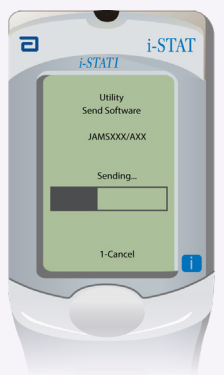

Den modtagende analysator vil have 1-taller og 0'er til at flytte sig hen over skærmen, hvilket betyder, at den modtager softwaren.

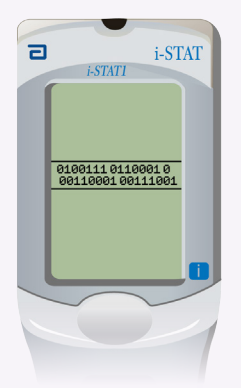

Flyt ikke analysatorerne, før den sendende analysator går tilbage til menuen Utility og viser **Last Send Successful** Opdateringen er nu fuldført.

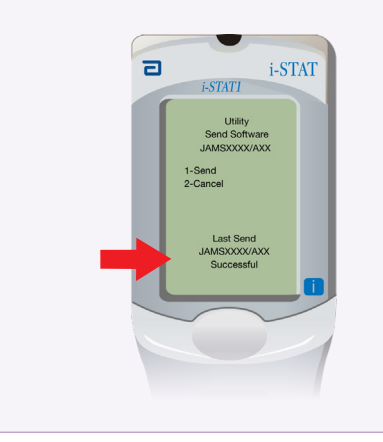

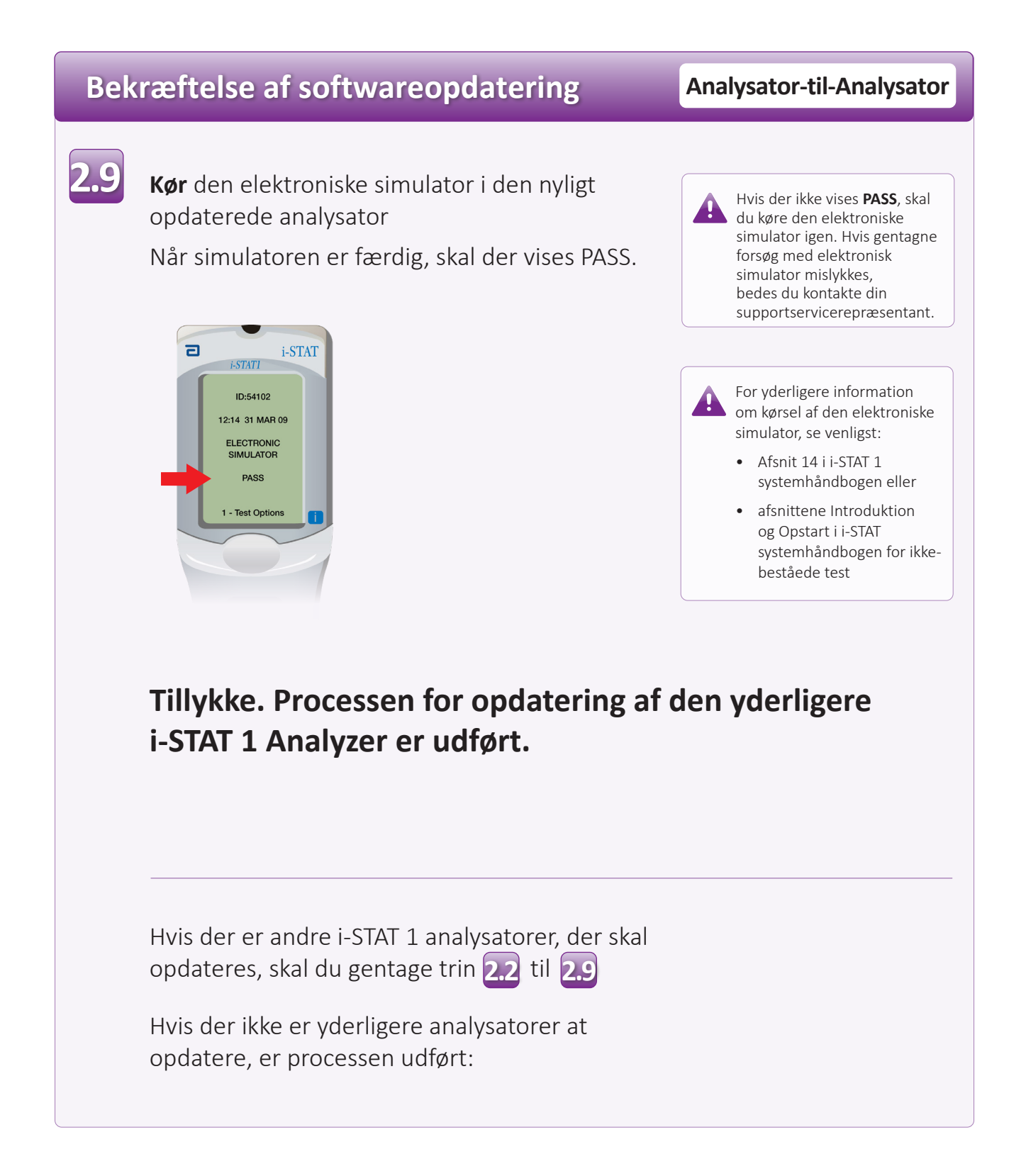

© 2023 Abbott. Alle rettigheder forbeholdes. Alle de her nævnte varemærker er varemærker tilhørende enten Abbott-koncernens virksomheder eller de respektive ejere.